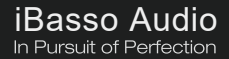

# **NXESU MAX** Reference DAP

USER GUIDE

# **Contents**

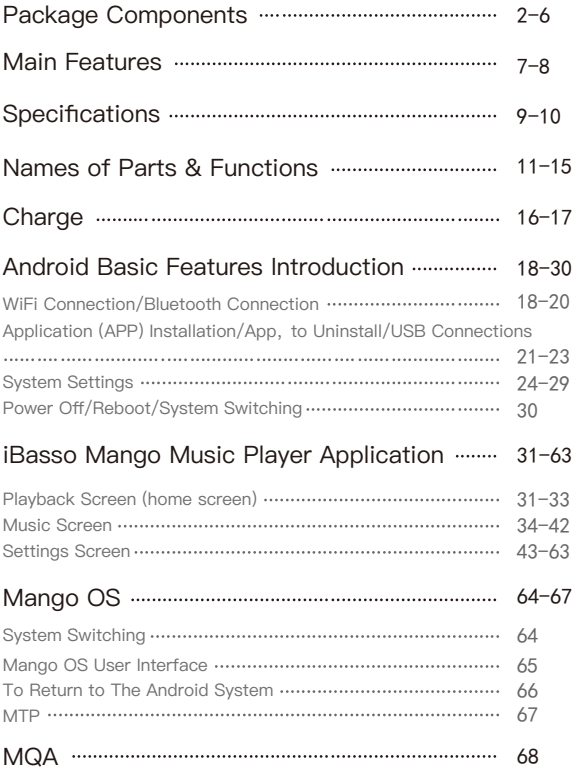

# **Package Components**

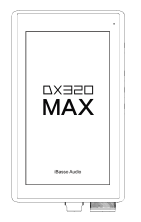

DX320MAX player

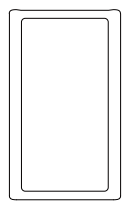

Leather case

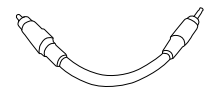

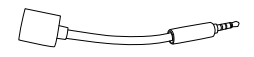

Coaxial cable Balanced burn-in cable

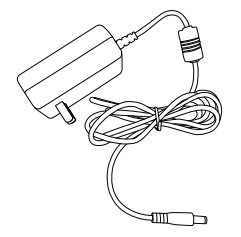

AC adapter (12V/1.5A)

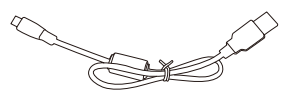

USB-C cable

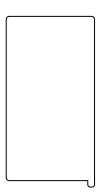

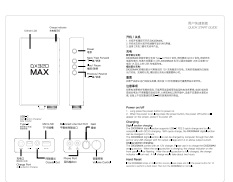

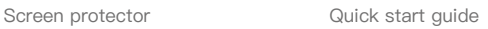

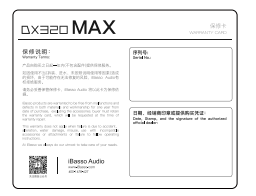

Warranty card

# USB-C cable:

Connect the USB-C cable to a computer for charging, data transfer, and USB-DAC function.The USB-C cable can also be used with a USB charger to charge the battery of the digital section.

# AC adapter (12V/1.5A):

Use this AC adapter to charge the battery of the analog section.

# Coaxial cable:

Connect the coaxial cable to an external DAC, to allow the DX320MAX working as a digital transport.

## Balanced burn-in cable:

Plug the burn-in cablinto the BAL output socket, and keep playing music to burn-in the DX320MAX. The burn-in process helps the DX320MAX's sound reach its full potential by forming the capacitors and stabilizing the electronic components used.

### Leather case:

Use the leather case to protect the DX320MAX's chassis from scratches.

## Screen protector:

Use the screen protector to protect the DX320MAX's screen from scratches.

# Warranty card:

The warranty will be requested at the time of warranty repair. Please retain the warranty card.

# Quick start guide:

This reviews the basic functions of the DX320MAX.

# Tips for burn-in

The use of the burn-in cable is very straightforward. The burn-in cable is used to form the capacitors and to condition the rest of the circuitry. The method for burn-in is to use normal resolution music, as higher resolution causes more heat due to the higher demand on the system. Also, use a normal listening volume, as the higher volume will have a higher power consumption therefore more heat will be generated. While burning in the DX320MAX, both the balanced and the single ended components are being affected and burned in.

The burn-in time can be from 100 to 200 hours and the burn-in doesn't have to be continual. You can power off the player and continue the burn-in process after a few days. It is also not mandatory to use the burn-in cable, we supply it as a convenience for when you are not listening to the DX320MAX and you would like to get your dap conditioned as soon as possible. You can also just listen to the player and enjoy the music as your player goes through this process while playing through IEMs or headphones.

# Main Features

- The digital and analog sections of the DX320MAX are powered separately, with each having an independent charging system. The digital and analog hardware and signal communications, adopt optocouplers and I2C isolators to completely isolate the digital to analog sections from any interference.
- The AMP section is powered by a true  $+/- 8.4V$  battery pack. No voltage boost is used, which ensures the highest purity and current output.
- An optimized super class A discrete amp circuit, which eliminates the switching distortion of transistors, while providing the sound signature of a class A amplifier, that also significantly reduces heat generation, is used.
- The DX320MAX has versatile outputs that incorporate a 4.4mm balanced phone out/ line out, and a 3.5mm single ended phone out/ line out.
- The voltage output of the 3.5mm single ended is up to 4.5V RMS and the balanced phone output is up to 9V RMS.
- Electrolytic capacitors and film capacitors are used in the DX320MAX.
- A custom analog 4 section stepped attenuator that has less than +/-0.1dB channel tolerance imbalance, has been selected.
- Quad BD34301EKV DAC Chips are incorporated.
- Bit for Bit playback with support up to 32bit/768kHz.
- Support of Native DSD up to 512x.
- 5.0" IPS screen (1080\*1920), with On Cell capacitive touch panel.
- Support of QC3.0 and PD3.0 quick charge for digital section.
- FPGA-Master, a dedicated control of the audio system.
- 2 Accusilicon ultra-low phase noise Femtosecond oscillators.
- USB DAC function that supports up to 32bit/384kHz and DoP DSD128.
- 14nm Octa-Core Qualcomm Snapdragon 660 SoC.
- $-$  6GB LPDDR4X  $+$  128GB ROM.
- USB digital output that outputs up to PCM 32bit/384kHz,Native DSD256, and DoP DSD128.
- Mini coaxial output that supports up to 24bit/384kHz and DoP DSD128.
- Support of 2.4G & 5G WiFi, Bluetooth 5.0.
- Support of SDXC and SDHC Micro SD cards.
- Support USB3.1 Superspeed transfer.
- 4 settings for the physical gain control.
- Audio Formats Supported: MQA, APE, FLAC, WAV, WMA, AAC, ALAC, AIFF, OGG, MP3, DFF, DSF, and DXD.
- Support for M3U playlists.
- Aerospace titanium case.
- Individually numbered nameplate.
- Battery accessible.

# **Specifications**

#### **4.4mm BAL Phone Out :**

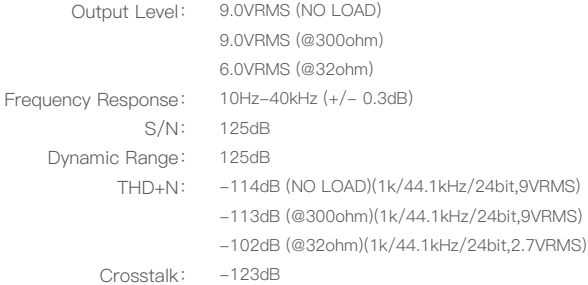

#### **3.5mm SE Phone Out:**

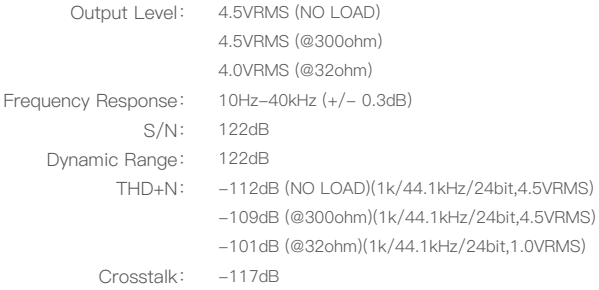

#### **4.4mm BAL Line Out:**

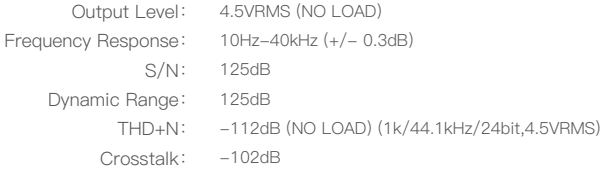

### **3.5mm SE Line Out:**

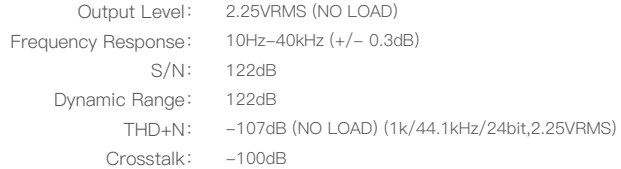

# **Charging time:**

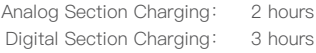

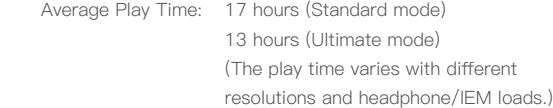

#### **Weight and Size:**

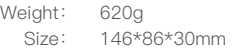

# Names of Parts & Functions

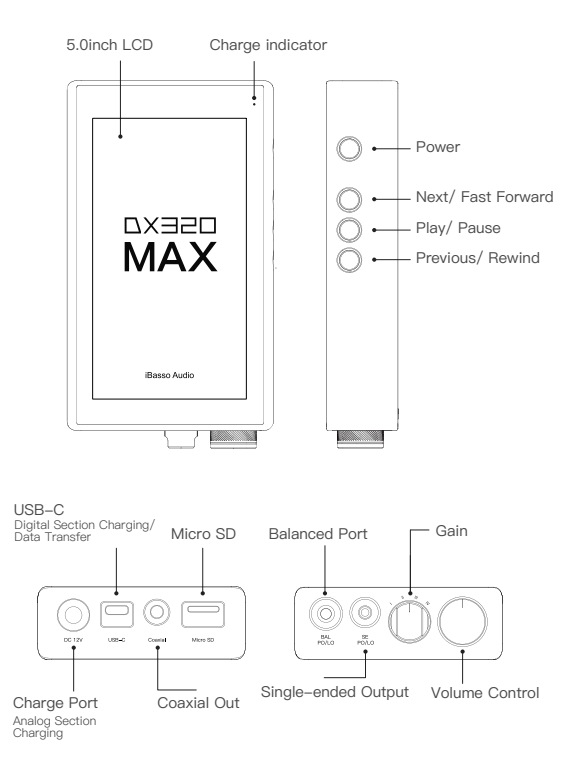

# Power/System Switching

Short Press, Power the LCD screen on and off.

Long Press, To display the pop up window with three options that are Power off, Reboot, and To Mango.

# USB-C Port

Connect the DX320MAX to a computer or a USB charger to charge the DX320MAX's digital section.

Connect the DX320MAX to a computer to allow the DX320MAX to work as a card reader or an external storage.

Connect the DX320MAX to an OTG storage device to play music files stored in this OTG storage device.

Connect the DX320MAX to a PC or a Mac computer to work as a USB DAC.

## Volume Control

Turn clockwise to increase the volume, turn counterclockwise to decrease the volume.

## Coaxial Output Port:

Use the furnished coaxial cable to play music stored in the DX320MAX on an external device with a coaxial input port. Coaxial output has the highest output priority which would close the phone out or line out when coaxial cable plugged in. The output of this port is up to 24bit/384kHz and DoP DSD128.

# 4.4mm Line Out Port:

Use a 4.4mm interconnect cable to play music stored in the DX320MAX on an external amplifier with a balanced line in port. Use the furnished 4.4mm to 3.5mm interconnect cable to play music stored in the DX320MAX on an external amplifier with a 3.5mm single ended line in port.

## 3.5mm Phone Out Port

Plug in the 3.5mm single-ended monitor and output sound through the phone port.

### 4.4mm Balanced Phone Out Port:

Plug in the 4.4mm (2.5mm with adapter) balanced earphone and output sound through the balanced phone port.

#### Micro SD Card Slot

Insert a Micro SD card into the DX320MAX to access its stored files.

# Basic Operation:

## Power on/off:

1. Press and hold the power button to power on.

2. After the DX320MAX has been powered on, a long press of the Power button to display the pop up window, press Power Off button to power off the DX320MAX.

### Power on/off the screen:

Single press the power button to power on/off the screen after the DX320MAX was powered on.

## Reset:

When the DX320MAX stops unexpectedly during operation and the keys are no longer responsive, press and hold the power button for 10 seconds to reset the DX320MAX.

## Connecting to a computer to work as a USB DAC:

The DX320MAX can work as a USB DAC for Windows PC, Mac computer, and Linux computer. It is driver free. To turn the DX320MAX into the USB DAC mode, connect the DX320MAX to a computer via the USB-C cable. After the DX320MAX is detected, the soundcard driver will be installed automatically. Now, you can select the DX320MAX as the audio output device and use it as the USB soundcard. The DX320MAX supports up to 32bit/384kHz PCM, and DoP DSD up to 128x when be used as a USB-DAC. On Windows OS, the USB DAC function supports WASAPI.

USB DAC function that supports up to 32bit/384kHz and DoP DSD128.

#### The following are the instructions to function as a USB DAC.

- 1. Power on the DX320MAX.
- 2. Press the DAC on button on Settings/DAC.
- 3. The"USB DAC"screen will be shown on the DX320MAX.
- 4. Connect the DX320MAX to a computer via the furnished USB-C Cable.
- 5. Select "iBasso Audio HiFi device" as the audio output device. Then one can play music on the computer and listen it via the DX320MAX.

# **Charge**

# Charging the Analog Section:

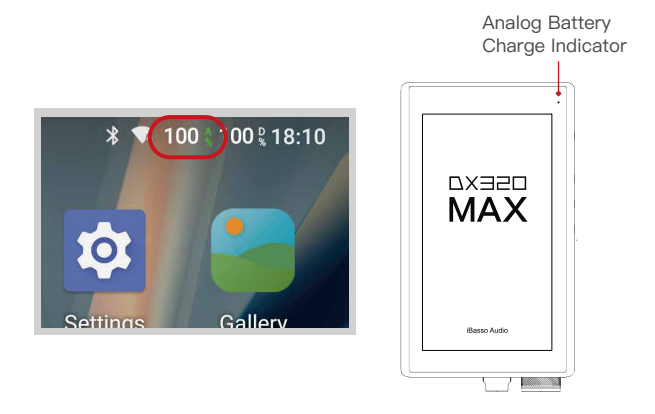

With the furnished AC adapter (12V/1.5A), the analog section can be fully charged in about 2 hours. The battery indicator and status of the analog section is displayed in the upper right corner, the one that has "A" and "%" when AC adapter is connected, "A" and "%" will turn to green color. There is also a red color indicator on the upper right corner of the screen. When the analog battery is charging, the, the red light flicks. When the analog battery is fully charged, the red light stays on. When the 12V AC adapter is removed, the red light indicator will turn off. When the battery of the analog section is empty, the amp function cannot be used. At this time, the digital section would not be affected. But there will be no sound when using the 3.5mm phone out, 4.4mm balanced phone out, or 4.4mm line out.

Charging the Digital Section:

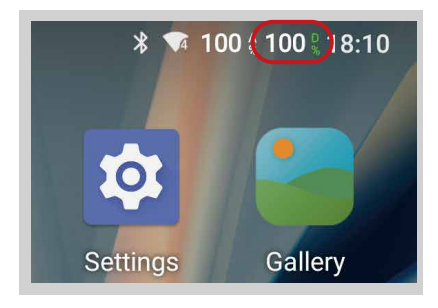

The digital section of the DX320MAX can be charged via the USB-C port. The USB charge supports PD3.0, QC3.0, quick charging protocols, and the charging time is about 3 hours. The status bar of the digital section is located at the upper right. The one that has "D" and "%". When charging, the battery icon will turn to green. When the battery is 0%, the DX320MAX will be powered off.

# **Android Basic Features Introduction**

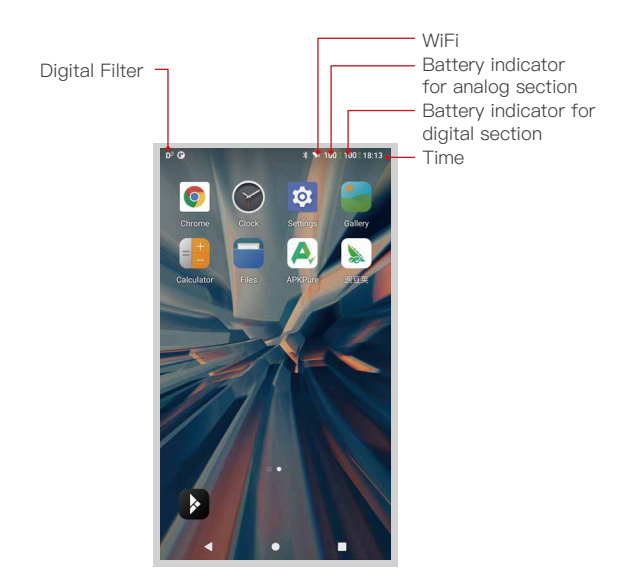

# WiFi Connection:

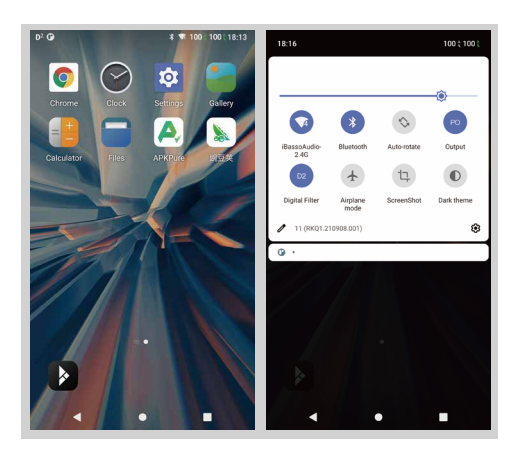

- ① On the Android desktop, from the top, swipe down the screen to display the notification bar.
- ② Press the Wireless local area network(WLAN) to turn on the WiFi function. The first time you enter the WLAN, you need to choose the hot spot you will be using and enter the password. From this point forward your password for this hotspot will be remembered and you simply press the WLAN icon to connect to the WiFi internet.

# Bluetooth Connection:

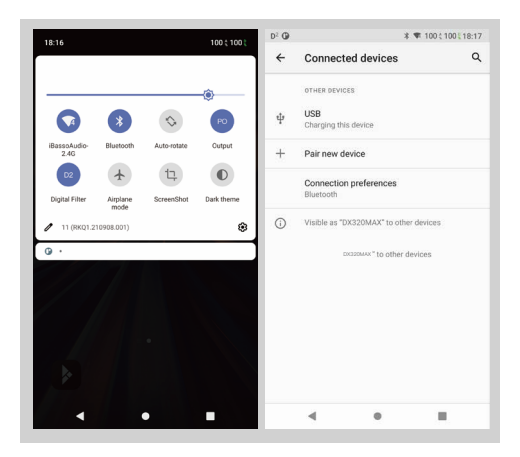

- ① On the Android desktop, swipe down from the top of the screen to display the notification bar.
- ② Press the Bluetooth icon to turn on the Bluetooth function. The DX320MAX will automatically search for the nearby Bluetooth device. At the same time, the DX320MAX will be visible to the nearby devices. Choose the device that you would like to pair with. After the device has been paired, you can use the DX320MAX in the Bluetooth mode.

# APP Installation:

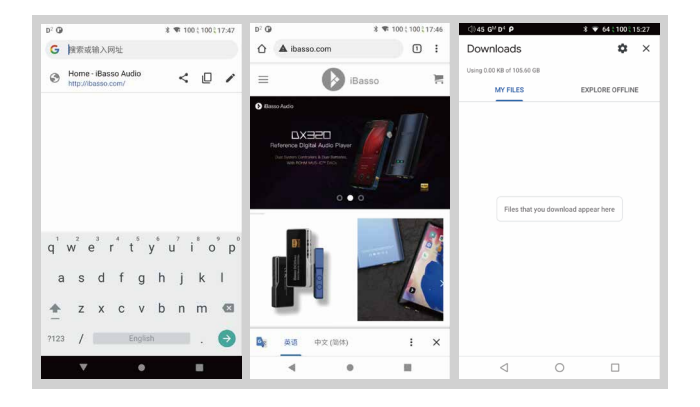

Method 1:

- ① APKPure and CoolAPK are pre-installed on the DX320MAX. They are similar to Play Store.
- ② Launch one of them.
- ③ Search for the APP that you would like to install.
- ④ Download the APP and install it.

### Method 2:

- ① Press the internet browser on the desktop.
- ② Enter the website address of the APP.
- ③ Find the download icon on the website and start the download.
- ④ Return to the desktop and open download manager.
- ⑤ Press the on downloaded app and install it.

# App, to Uninstall:

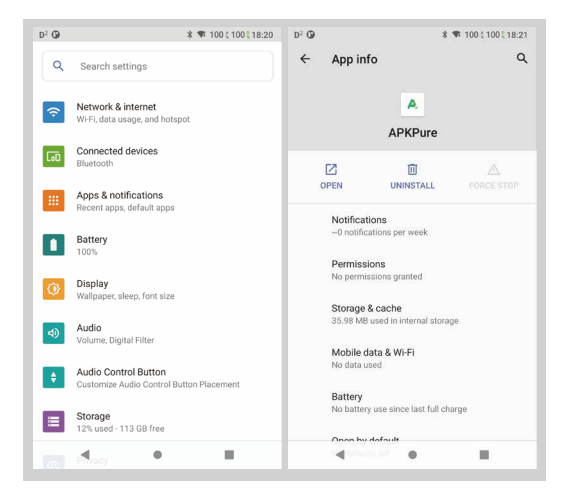

- ① Press the Settings icon on the desktop and scroll down and press APPs.
- ② Press the APP that you would like to uninstall.
- ③ Press uninstall to delete the APP.

# USB Connections:

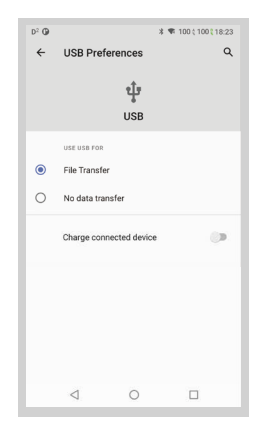

Connect the DX320MAX to the computer using the furnished USB-C cable. The DX320MAX will show on the computer as an external storage. Users can transfer files by copying and pasting.

\*If you are using a Mac computer, please make sure the MTP software Android File Transfer is installed.

# System Settings:

Press Settings icon on the DX320MAX desktop to go into system settings.

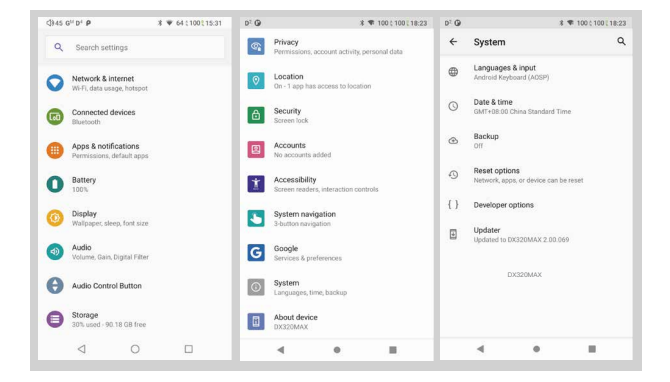

# Audio Settings:

Press Settings Icon, then press Audio Settings.

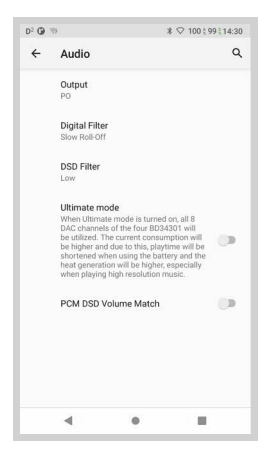

① Digital Filter:

A total of two filters are available for user setting.

② DSD Filter:

 This sets the Cut Off Frequency of the DSD Filter. A total of three options are available.

#### ③ Ultimate mode:

 When Ultimate mode is turned on, all eight DAC channels of the quad BD34301EKV will be utilized. The current consumption will be higher and due to this, playtime will be shortened when using the battery and the heat generation will be higher, especially when playing high resolution music. When Ultimate mode is turned off, two pieces of the BD34301EKV will be utilized.

#### ④ PCM DSD Volume Match:

 When this option is on, the PCM and the DSD volume are the same. When this option is off, the DSD volume is 6dB lower than PCM.

# Firmware Update:

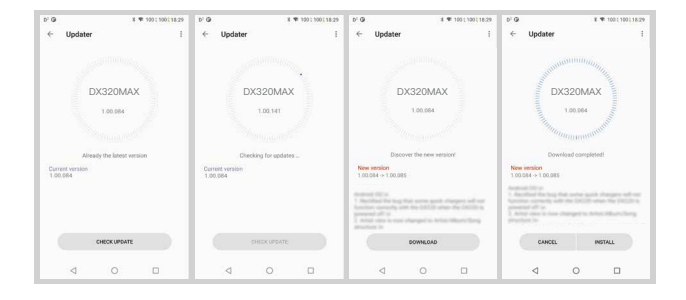

Online Update:

- ① Make sure the DX320MAX is connected to WiFi.
- ② After online update is selected, press Check Update.
- ③ Press Download, the DX320MAX will start downloading the available update package.
- ④ After the download complete, press Update Now to start the firmware update.

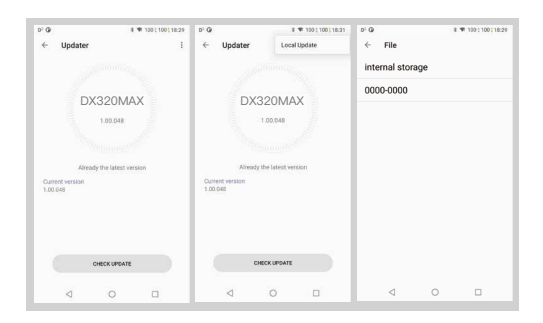

Local Update:

- ① Download the firmware file from our website. If it is a rar file, extract it.
- ② Press the icon located on the top right corner, then press Local Update.
- ③ Browse the folder where the firmware file is saved, and select the firmware file.
- ④ Press Update Now to start the firmware update.

# Firmware Version:

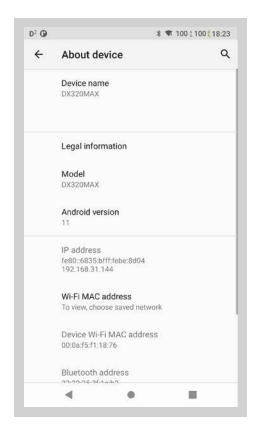

- ① Press Settings icon, System, About DX320MAX.
- ② Scroll down the page, the Build number is the firmware version.

# Power Off, Reboot, And System Switching:

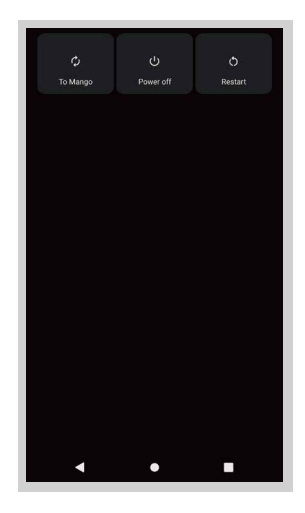

- ① Long press the power button for 3 seconds.
- ② There is a pop up window with three options.
- ③ When To Mango is selected, system will be switched to Mango OS.
- ④ To return to the Android System, go into the settings menu, press "Android System", then press "Yes".

# **iBasso Mango Music Player Application**

iBasso Audio Mango music player is composed of the Playback screen (home screen), Music screen and Settings.

When on the playback screen, one can swipe left and right on the Album artwork area ③ to switch a song: Press the icon on the top left corner ① to go into Music Screen. Press the icon on the top right corner ② to go into Settings. No matter which sub screens of the Music Screen you are browsing, press the thumbnail icon on the bottom left to return to the playback screen.

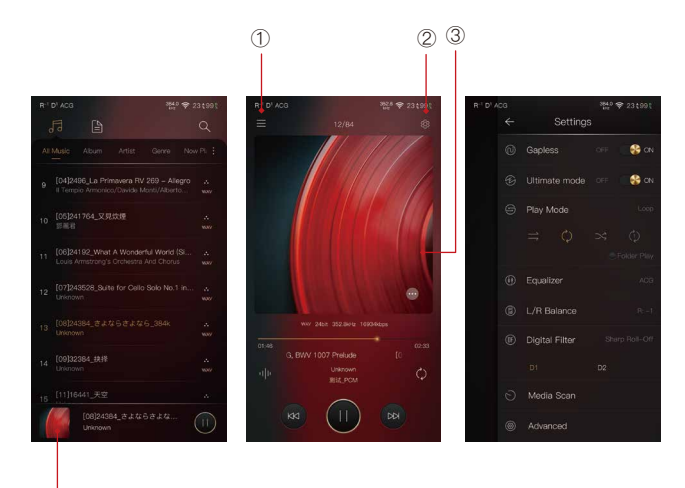

④

# Playback Screen (home screen):

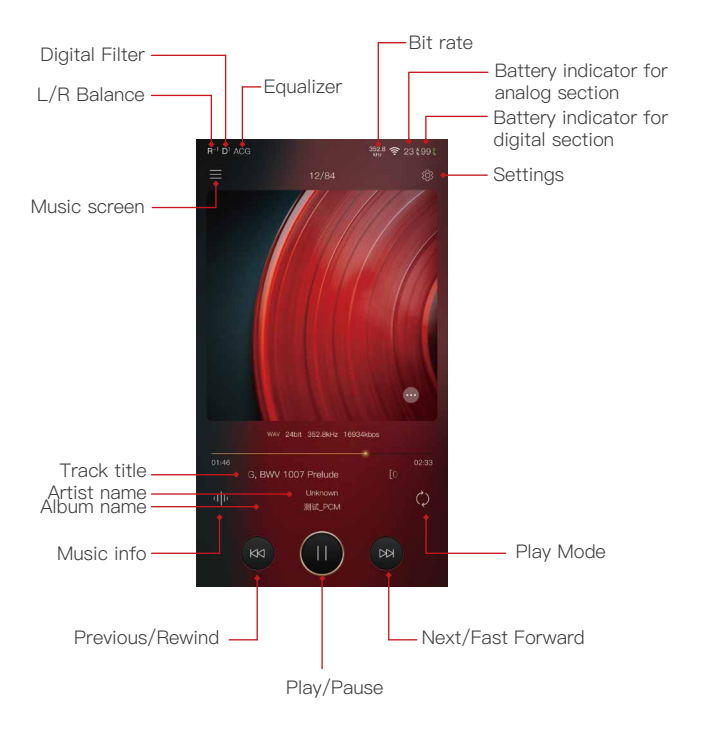

# Now Playing Screen:

Click on the track number icon ① to display the now playing screen. One can swipe a song to the left to display the Delete button. Press Delete to delete it from this playlist.

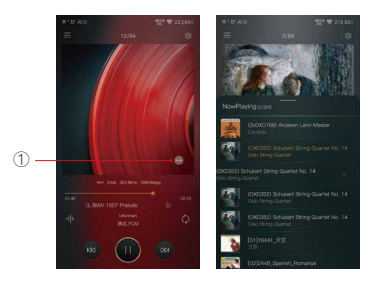

# Music Info Screen:

Press the Music info icon ②, the album artwork will show the music info. Press the music info icon again, it will return to album artwork.

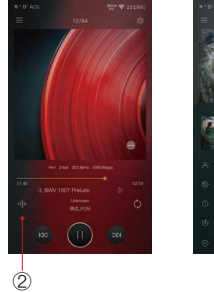

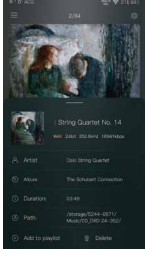

# Music Screen:

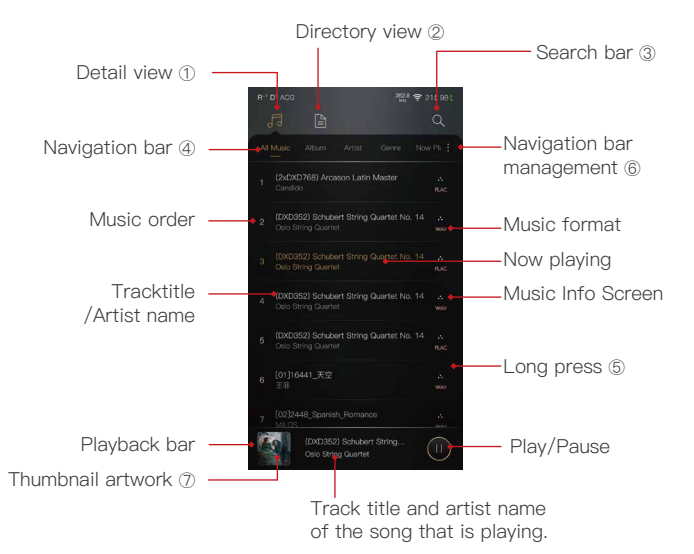

#### Detail View:

Press the detail view icon to browse the scanned library.

#### Directory View:

Press the directory view icon to browse in file structure.

#### Search bar:

Press the search bar to go into the search page to search the desired music or album.

#### Navigation Bar:

One can swipe it left or right to choose: All Music view, Album view, Artist view, Genre view, Now Playing view, or Playlist view.

#### Long Press:

Long pressing a song will pop up a window with more options.

#### Navigation Bar Management:

To customize the navigation bar and music screen.

#### Thumbnail artwork:

Press to return to the playback screen.

# Long Press Pop-up:

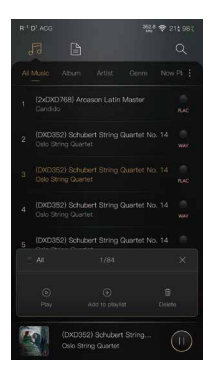

#### Further Options:

Long Press of a song will pop up a window with further options that allows to play this song, add this song to a playlist, or delete this song.

# Album View:

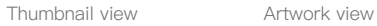

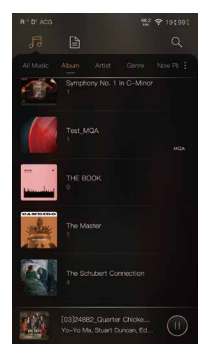

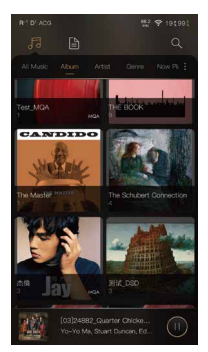

# Artist View:

Thumbnail view Artwork view

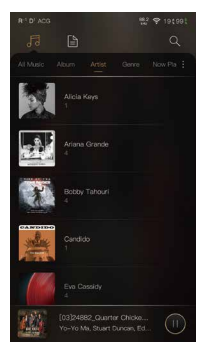

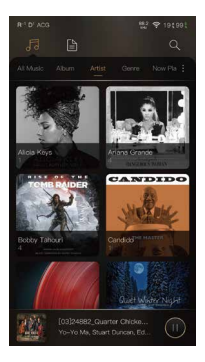

# Playlist View:

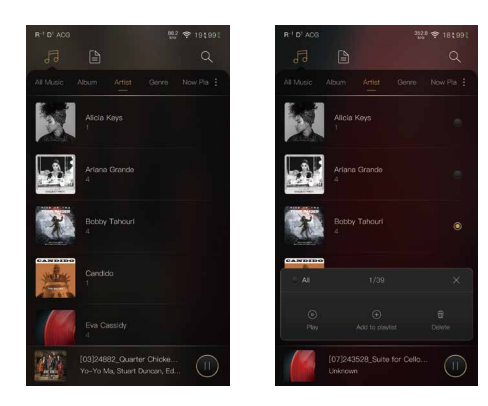

#### New Playlist:

Press the New Playlist to create a playlist. On the pop-up window, one can name the playlist and add playlist description.

#### Further Options:

A Long press of the playlist will pop-up a window with further options, which allows renaming the playlist, exporting the playlist, or deletion of the playlist.

The playlist can be found on the internal storage of the iBasso/mango player folder, after the playlist has been exported.

# Navigation Bar Management Screen:

Press the icon located on the right side of the navigation bar to go into the navigation bar management and music sorting screen.

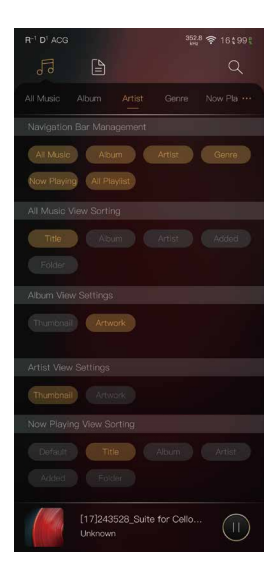

#### Navigation Bar Management:

One can customize the navigation bar. When selected, the icon is highlighted. Press the icon again to unselect. The selected icon will be shown on the navigation bar. Otherwise, it will not be shown.

#### All Music View Sorting:

One can sort the all music view by title, album, artist, added time, or folder.

#### Album View Settings:

One can choose between the thumbnail view and artwork view.

#### Artist View Settings:

One can choose between the thumbnail view and artwork view.

#### Now Playing View Sorting:

One can sort the Now Playing by title, album, artist, added time, or folder.

# Directory View:

Press the Directory View icon $(1)$  to go into directory view.

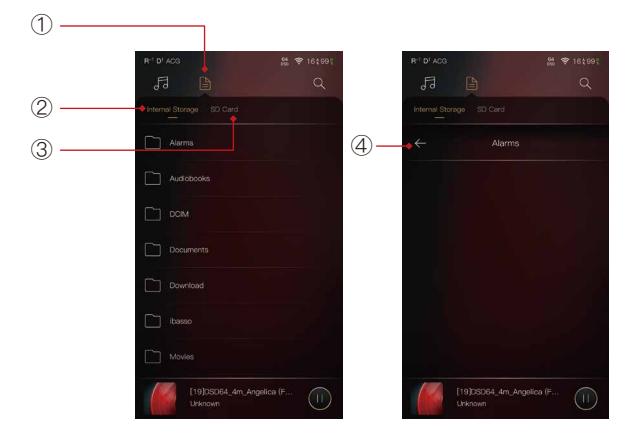

Press the Directory View icon① to go into directory view. One can browse the music files under internal storage and SD card via folder structure.

Press Internal Storage② to see music files under internal storage. Press SD Card<sup>3</sup> to see music files under SD card. Press the return button④ will move back one page at a time.

# Search Screen:

Input the keywords to search a track, an album, or an artist.

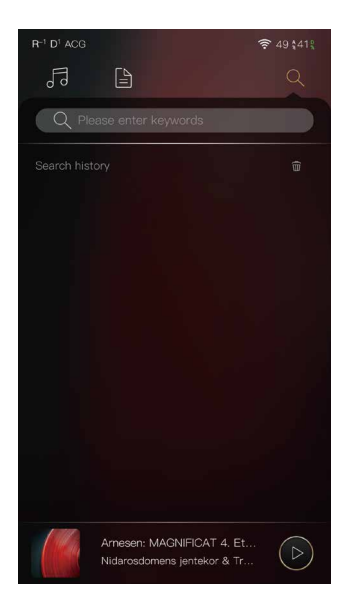

# Settings Screen:

Press the Settings icon to go into settings screen.

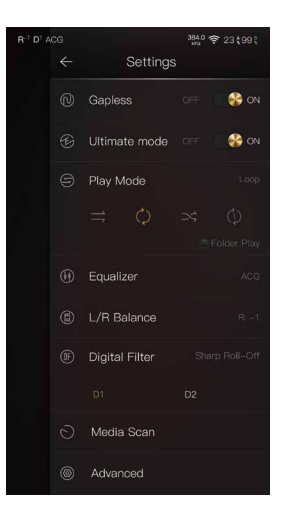

#### Gapless:

One can enable the gapless to eliminate the gap between two tracks.

#### Ultimate mode:

When Ultimate mode is turned on, all eight DAC channels of thequad BD34301EKV will be utilized. The current consumption will be higher and due to this, playtime will be shortened when using the battery and the heat generation will be higher, especially when playing high resolution music. When Ultimate mode is turned off, two pieces of the BD34301EKV will be utilized.

#### Play Mode:

One can choose the desired play mode here.

#### L/R Balance:

Press to go into the L/R balance setting page.

#### Digital Filter:

There are two filters, press the number to quickly choose a filter.

#### Advanced:

To access to more system settings.

# Equalizer:

The DX320MAX has two types of Equalizer, Graphic EQ and Parametric EQ.

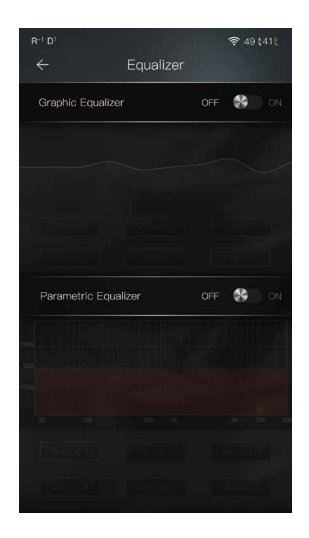

# Graphic Equalizer:

Press the button of the Graphic Equalizer to enable the Graphic Equalizer.

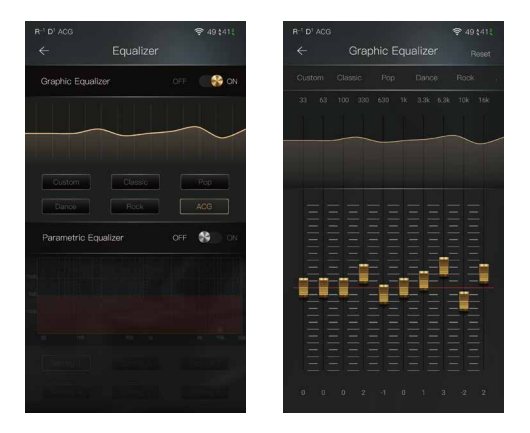

#### Pre-set EQ:

There are 5 kinds of pre-set EQ and a custom option. One can quickly set the equalizer as desired by selecting them.

#### How to Adjust The EQ Settings:

Press on the response curve, the 10 band slide bars will show up. One can adjust the EQ settings by positioning the bars up or down.

# Parametric Equalizer:

Press the button of the Parametric Equalizer to enable it.

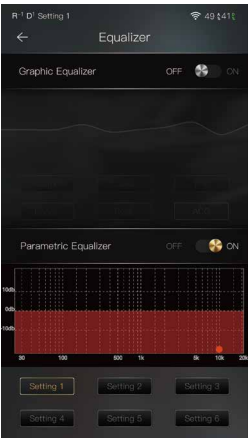

#### Parametric Equalizer:

Press the button of the Parametric Equalizer to enable the it.

#### How to Go Into The Parametric EQ Setting Screen:

Press the response curve to go into the parametric EQ setting screen.

# Parametric Equalizer Setting Screen:

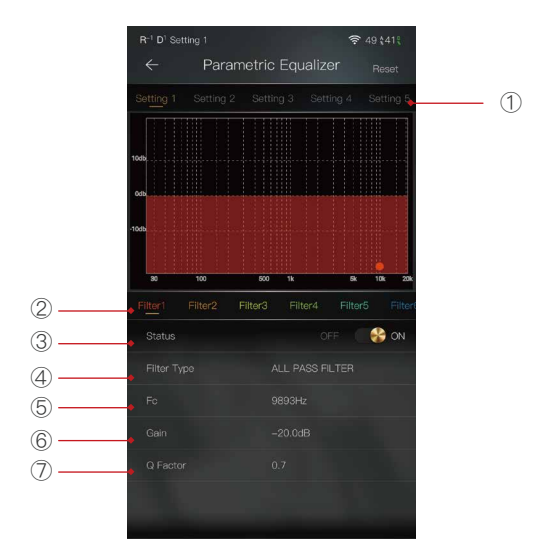

#### ① Settings on the Selection Bar:

One can swipe left and right to select a setting.

#### ② Filter Navigation Bar:

There are maximum of 6 filters allowed for each setting. One can swipe left and right to select a filter, then customize it.

#### ③ Status:

Status of each filter. One can turn on or turn off the selected filter.

#### ④ Filter Type:

There are eight kinds of filters. Select one of the filters

#### ⑤ Frequency:

This is the central frequency. Input a value between 33Hz to 16,000Hz.

#### ⑥ Gain:

This is the gain for each central frequency. Input a value between -20dB to 20dB.

#### ⑦ Q Factor:

This is the quality factor. Input a value between 0.3 to 20.

# Parametric Equalizer Setting Instruction:

#### Central Frequency (Fc):

The central frequency of each filter setting.

#### Gain:

The gain for the central frequency.

#### Quality Factor:

The range of effect of the filter.

As shown on the pictures below, the larger value of the Q factor, the smaller the effect compared the central frequency. The smaller value of the Q factor, the larger the effect in relation to the central frequency.

The following are the curves of the filters (Fc=100Hz, gain=4dB)

#### 1. Low Pass Filter

The frequency higher than the central frequency will be affected. Gain setting is ineffective with low pass filter.

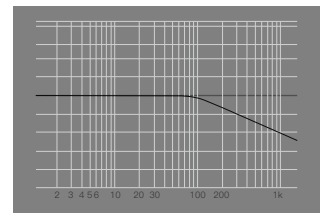

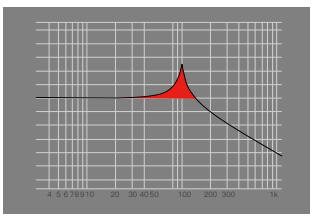

 $(1)$ , Q=0.7071  $(2)$ , Q=20

#### 2. High Pass Filter

The frequency smaller than the central frequency will be affected. Gain setting is ineffective with high pass filter.

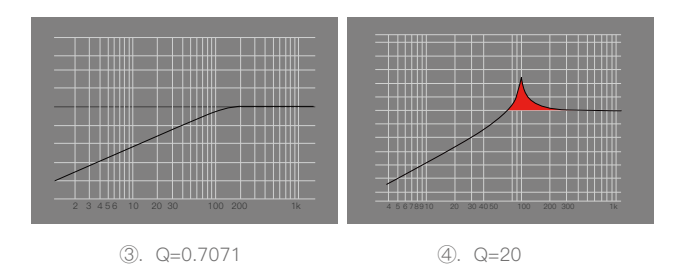

#### 3. All Pass Filter

There is no effect beside the central frequency. Gain setting is ineffective with all pass filter.

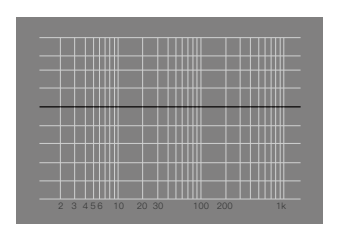

#### 4. Band Filter

There is no a large effect on the central frequency. The frequency beside the central frequency has similar effect. Gain setting is ineffective with band filter.

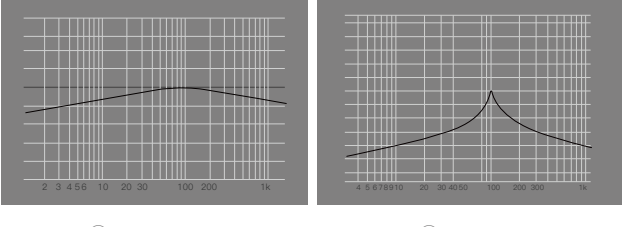

⑥. Q=0.7071 ⑦. Q=20

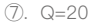

#### 5. Peak Filter

There is a large effect on the central frequency. The frequency beside the central frequency has similar effect.

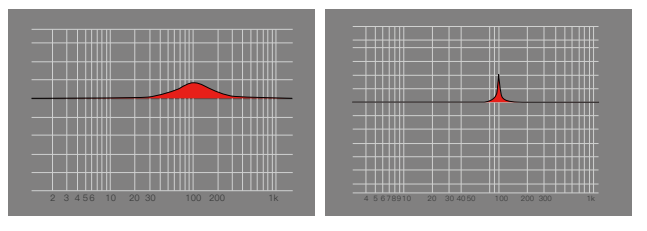

⑧. Q=0.7071 ⑨. Q=20

#### 6. Notch Filter

The central frequency has obvious reduction. The frequency beside the central frequency has similar effect. Gain setting is ineffective with notch filter.

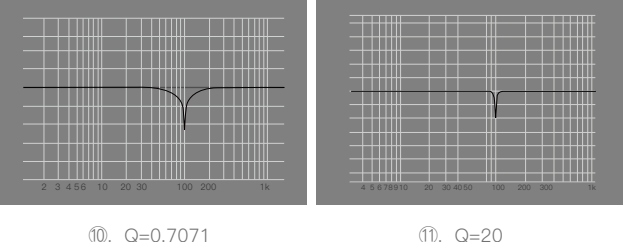

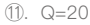

#### 7. High Shelf Filter

There is a wide effect on the frequency that is higher than the central frequency.

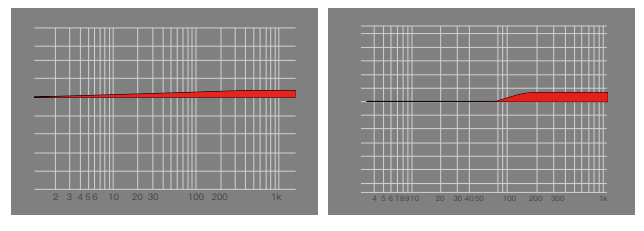

⑫. Q=0.7071 ⑬. Q=20

#### 8. Low Shelf Filter

There is a wide effect on the frequency that is lower than the central frequency.

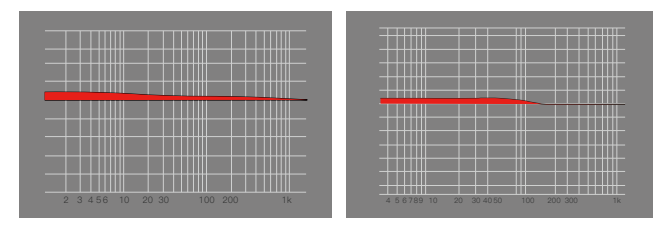

⑭. Q=0.7071 ⑮. Q=20

# L/R Balance:

Rotate clockwise to decrease the volume in the right channel. Rotate counterclockwise to decrease the volume of the left channel.

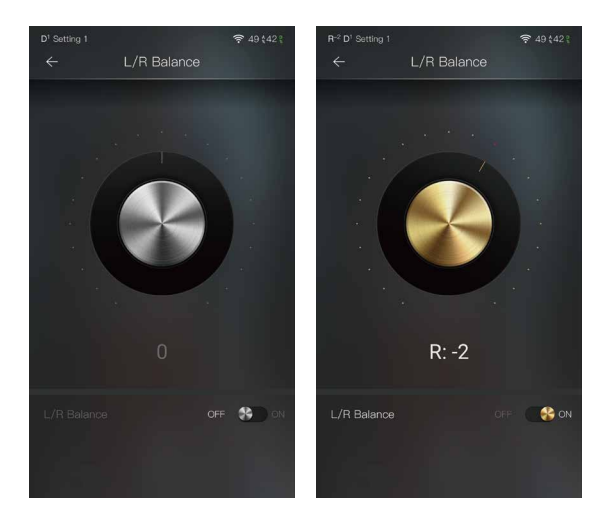

# Digital Filter:

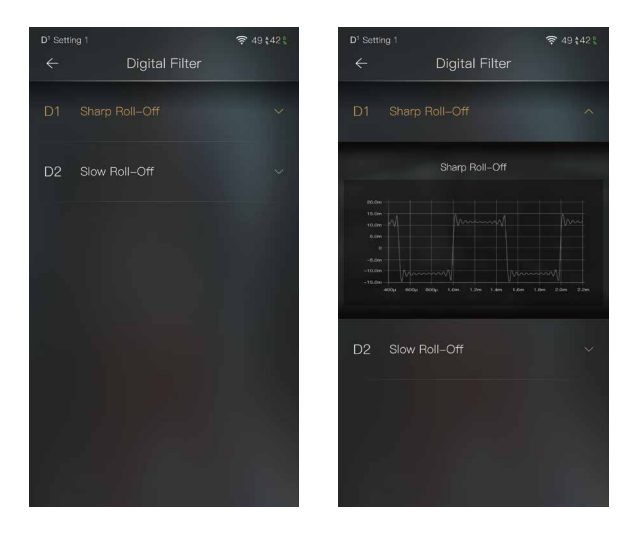

#### Digital Filter:

There are two digital filters available. Press a digital filter to unfold the figure, and to open the filter effect.

# Advanced

To access more system settings.

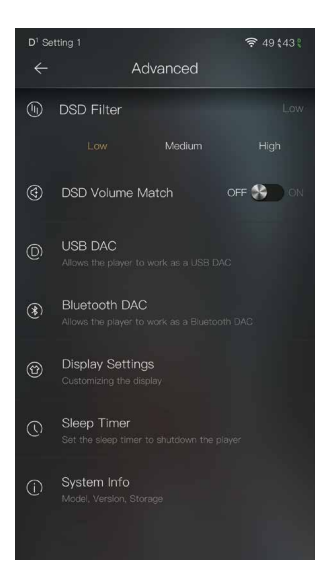

# USB DAC:

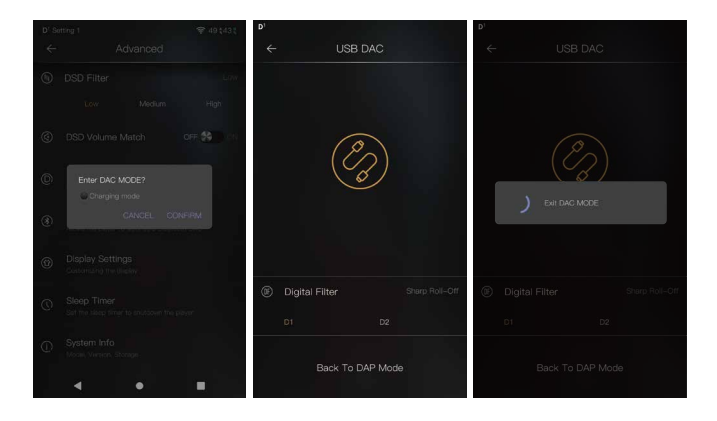

The DX320MAX can work as a USB DAC for Windows PC, Mac computer, and Linux computer. It is driver free. Turn the DX320MAX into the USB DAC mode, connect the DX320MAX to a computer via the USB-C cable. After the DX320MAX is detected, the soundcard driver will be installed automatically. Now, you can select the DX320MAX as the audio output device and use it as the USB soundcard. The DX320MAX supports up to 32bit/384kHz PCM, and DoP DSD up to 128x when be used as a USB-DAC. On Windows OS, the USB DAC function supports WASAPI.

The following are the instructions for USB DAC use:

- ① Power on the DX320MAX.
- ② Press the DAC On button on Settings/USB DAC.
- ③ The"USB DAC"screen will be shown on the DX320MAX.
- ④ Connect the DX320MAX to a computer via the furnished USB-C Cable.
- ⑤ Select "iBasso Audio HiFi device" as the audio output device. Then one can play music on the computer and listen it via the DX320MAX, which will use the DX320MAX day and amplifier. Or you can use the line out of the DX320MAX into any amp of choice.

# Bluetooth DAC:

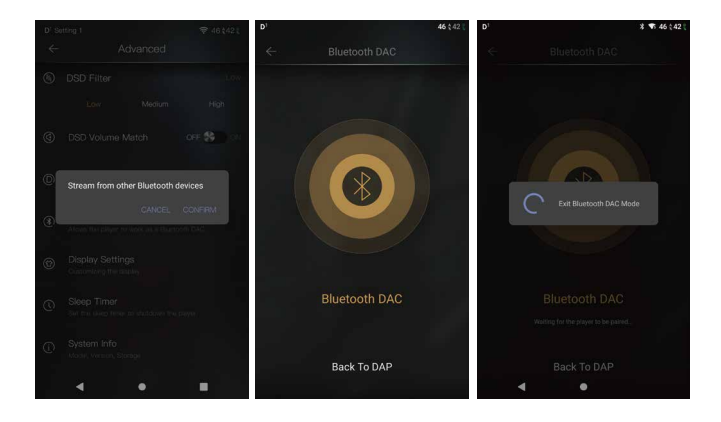

DX320MAX Bluetooth DAC.

After turning on the Bluetooth DAC, Bluetooth devices such as a mobile phone can be paired with the DX320MAX. The DX320MAX can now stream from the connected Bluetooth device.

Note: When in Bluetooth DAC mode, the DX320MAX supports AAC and SBC.

# Display Settings:

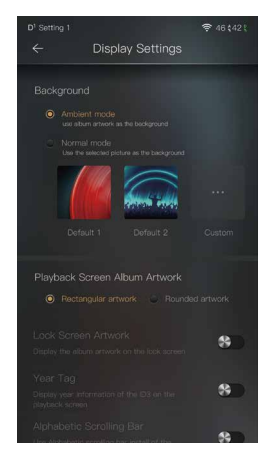

Ambient mode:

Use album artwork as the background picture.

Normal mode:

Use the selected picture as the background picture.

Playback screen album artwork, choose to display rectangular artwork or rounded artwork.

Lock screen artwork:

Display the album artwork on the lock screen.

Year tag:

Display year information of the ID3 on the playback screen.

Alphabetic scrolling bar:

Use alphabetic scrolling bar instead of the traditional scrolling bar.

# Sleep Timer:

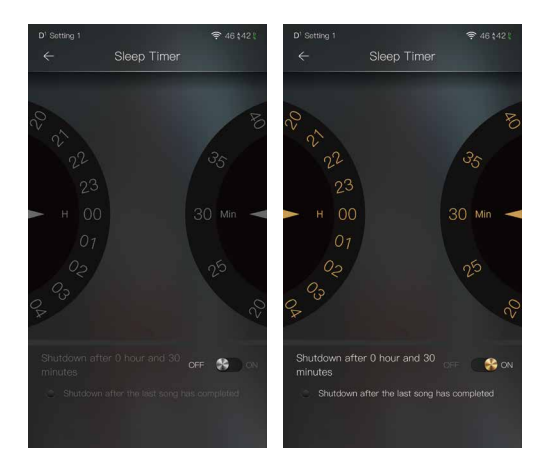

Set the count down sleep timer to power off the DX320MAX. The left hand side is the number of hours. The right hand side is the number of minutes. The DX320MAX will be powered off after the counter has completed. If there are any operations in the meanwhile, the DX320MAX will start the counter again after the last operation.

# System Info:

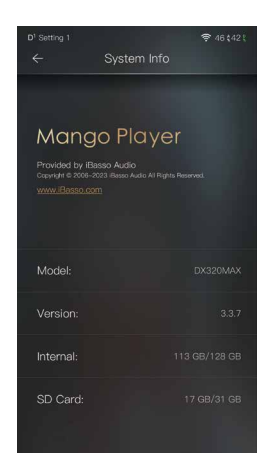

One can see the Mango Player APP version on this screen. Also, one can see the space available of the internal memory and SD card.

# **Mango OS**

To reboot to Mango OS from Android, first of all, long press the power button for 3 seconds to pop up a window with three options. When "To Mango" is selected, the system will switch to the Mango OS.

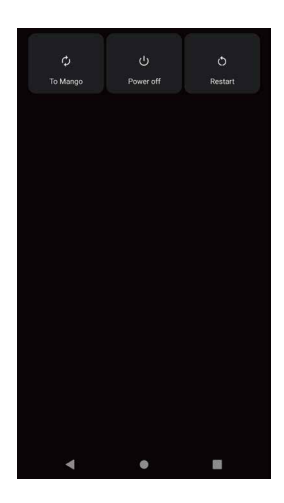

The Mango OS User interface is composed of three parts: Music playback screen (homepage), my music, and settings. On the Music playback screen, press the icon① to go to My Music, press the icon② to go to Settings.

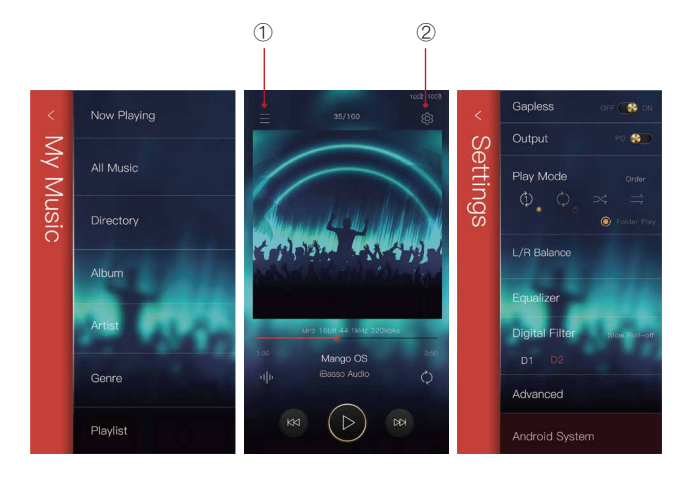

\* The Mango OS operation is similar to the iBasso Mango APP, please refer to the iBasso Mango APP instruction for any questions.

To return to the Android System, go into the settings menu, press "Android System", then press "Yes".

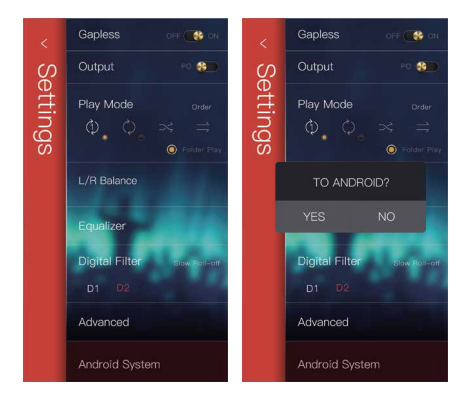

#### MTP (File Transfer)

After MTP is turned on, the DX320MAX can be connected to a computer for file transfer.

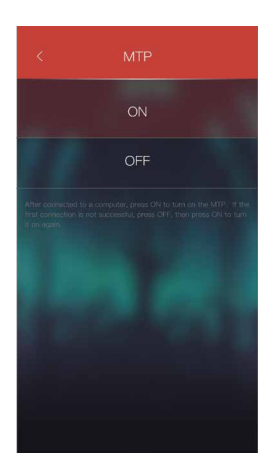

# **MQA**

'MQA' or 'MQA.' indicates that the product is decoding and playing an MQA file, and denotes provenance to ensure that the sound is identical to that of the source material. 'MQA.' indicates it is playing an MQA Studio file, which has either been approved in the studio by the artist/producer or has been verified by the copyright owner.

MQA is a registered trade mark of MQA Limited.© 2018